## Отслеживание документооборота

<span id="page-0-0"></span>Для отслеживания документооборота в конфигурации Бухгалтерия Предприятия редакции 3.0 воспользуйтесь [вкладкой Отчеты](#page-0-0) или [Журна](#page-4-0) [лом обмена с контролирующими органами.](#page-4-0)

## Вкладка Отчеты

Перейдите в раздел Регламентированные отчеты на вкладку Отчеты. В открывшемся окне отображаются последние отправленные вами сообщения, запросы, отчеты. Для получения ответов нажмите кнопку Обновить:

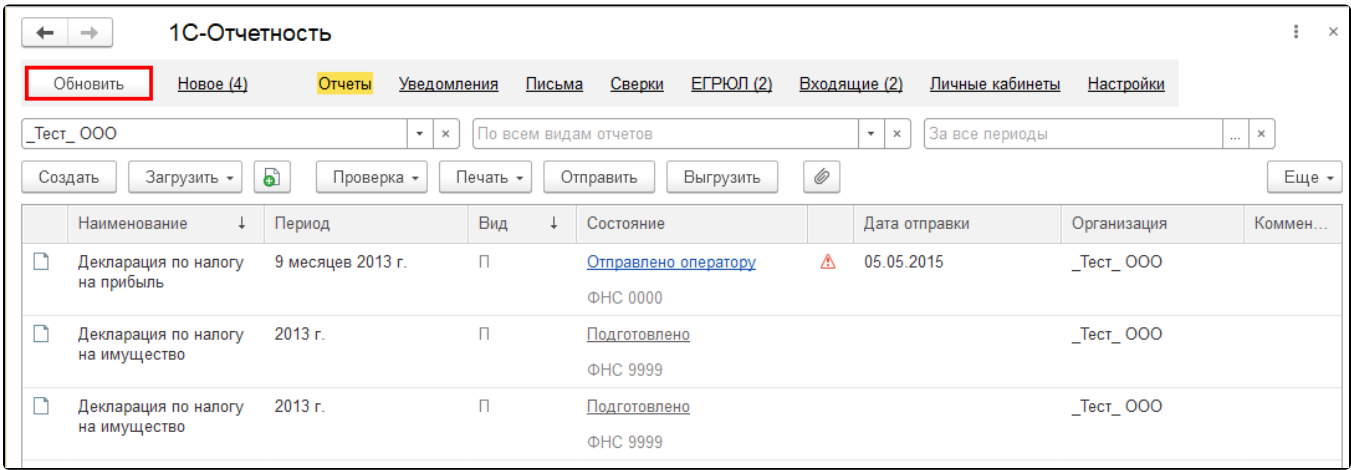

Чтобы просмотреть состояние отправленного документа, нажмите на статус-сообщение: Сдано/Отправлено оператору и т.д. Откроется окно с информацией об этапах отправки данного документа:

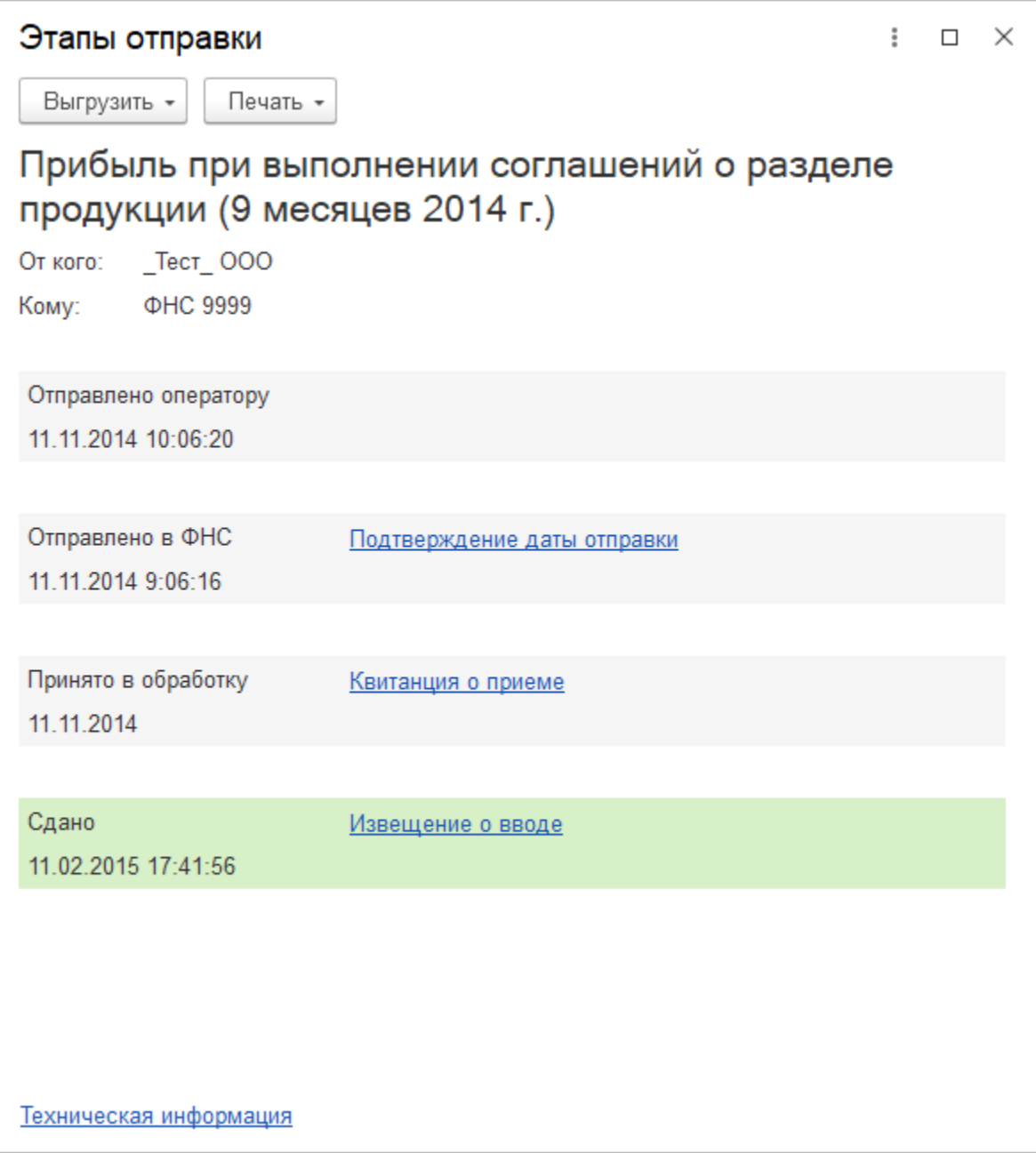

В данном окне можно выгрузить весь пакет документов. Для этого нажмите кнопку **Выгрузить** и выберите **Пакет документов для** пр<mark>ед</mark>оставления по месту требования:

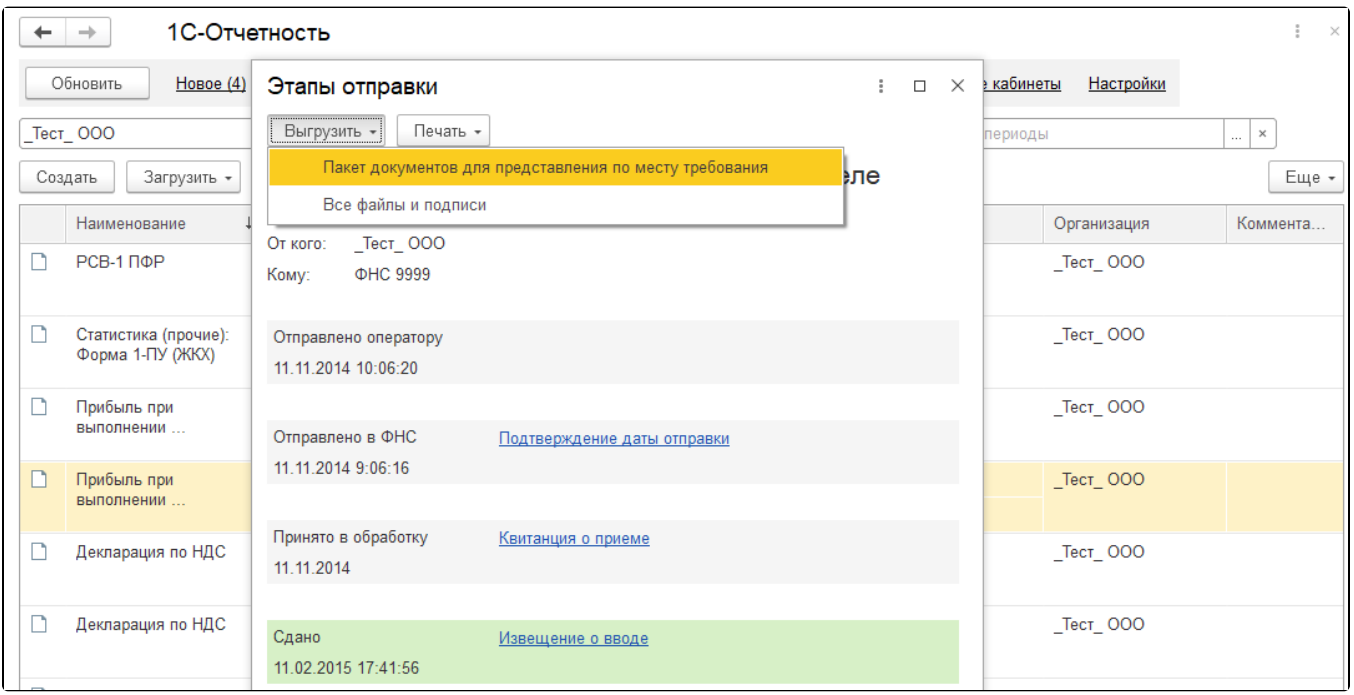

В окне Этапы отправки можно открыть печатную форму каждого этапа обработки. Для этого выберите интересующий вас этап обработки:

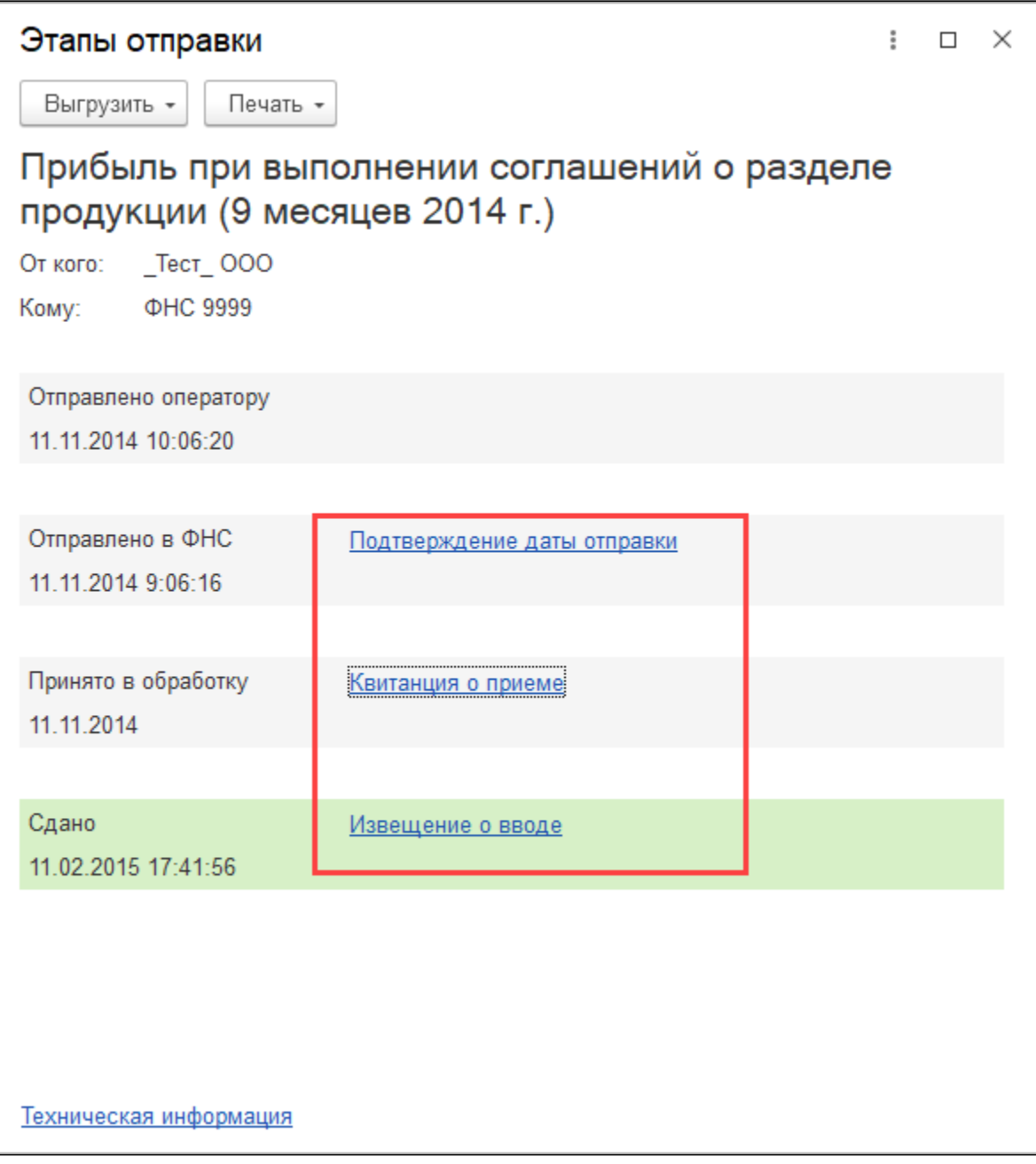

Откроется печатная форма данного сообщения, из которой можно:

- Распечатать сообщение, нажав кнопку **Печать** *(1)*;
- Сохранить, нажав **Сохранить** *(2)*, и выбрав формат сохранения (XLS, MXL).

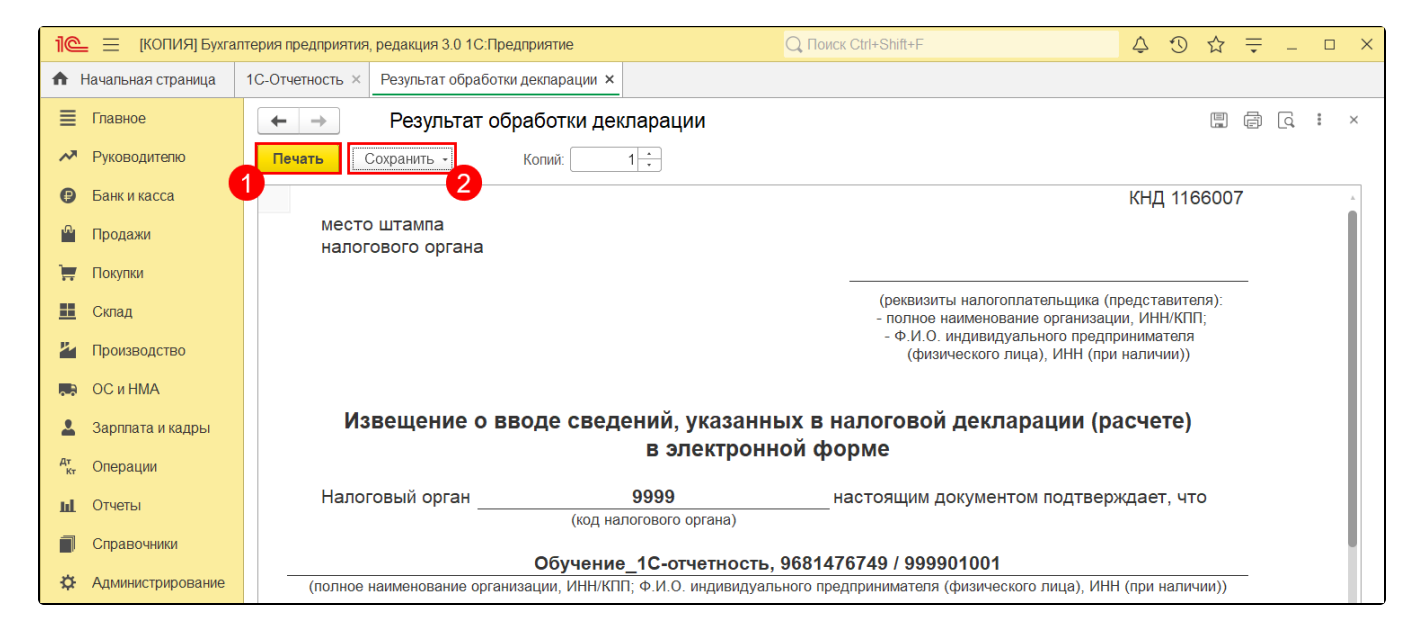

## <span id="page-4-0"></span>Журнал обмена с контролирующими органами

Перейдите в журнал обмена. Для этого выберите Отчеты Регламентированные отчеты Настройки. В открывшемся окне перейдите в Журн ал обмена с контролирующими органами:

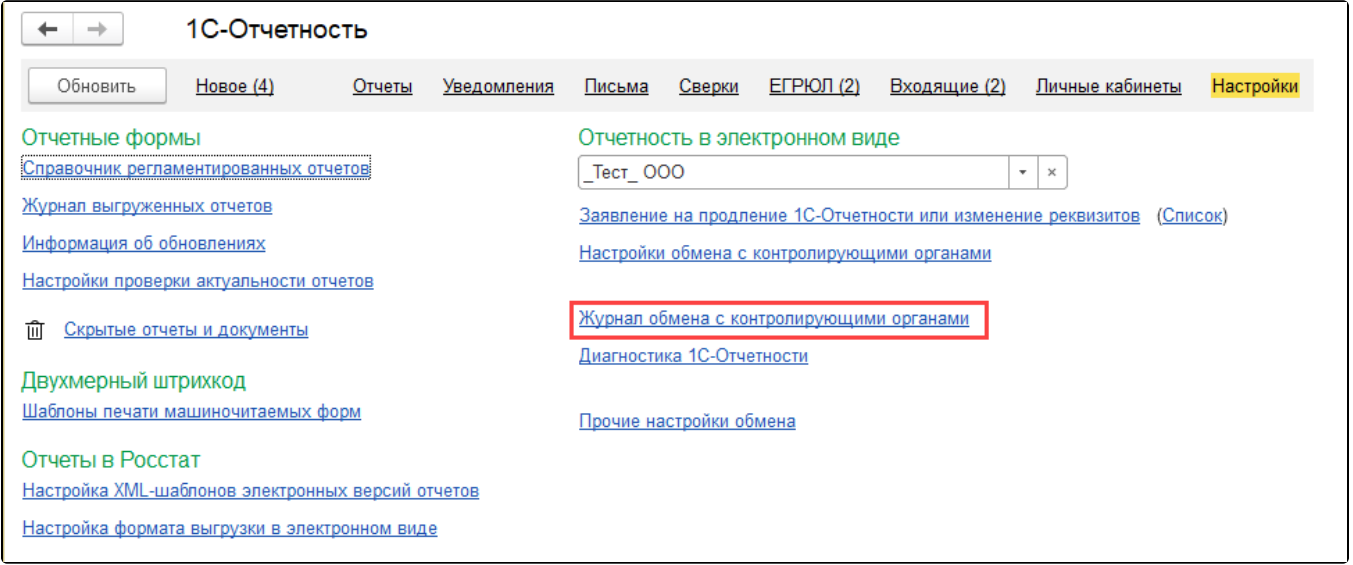

Для получения ответов нажмите кнопку Обменяться:

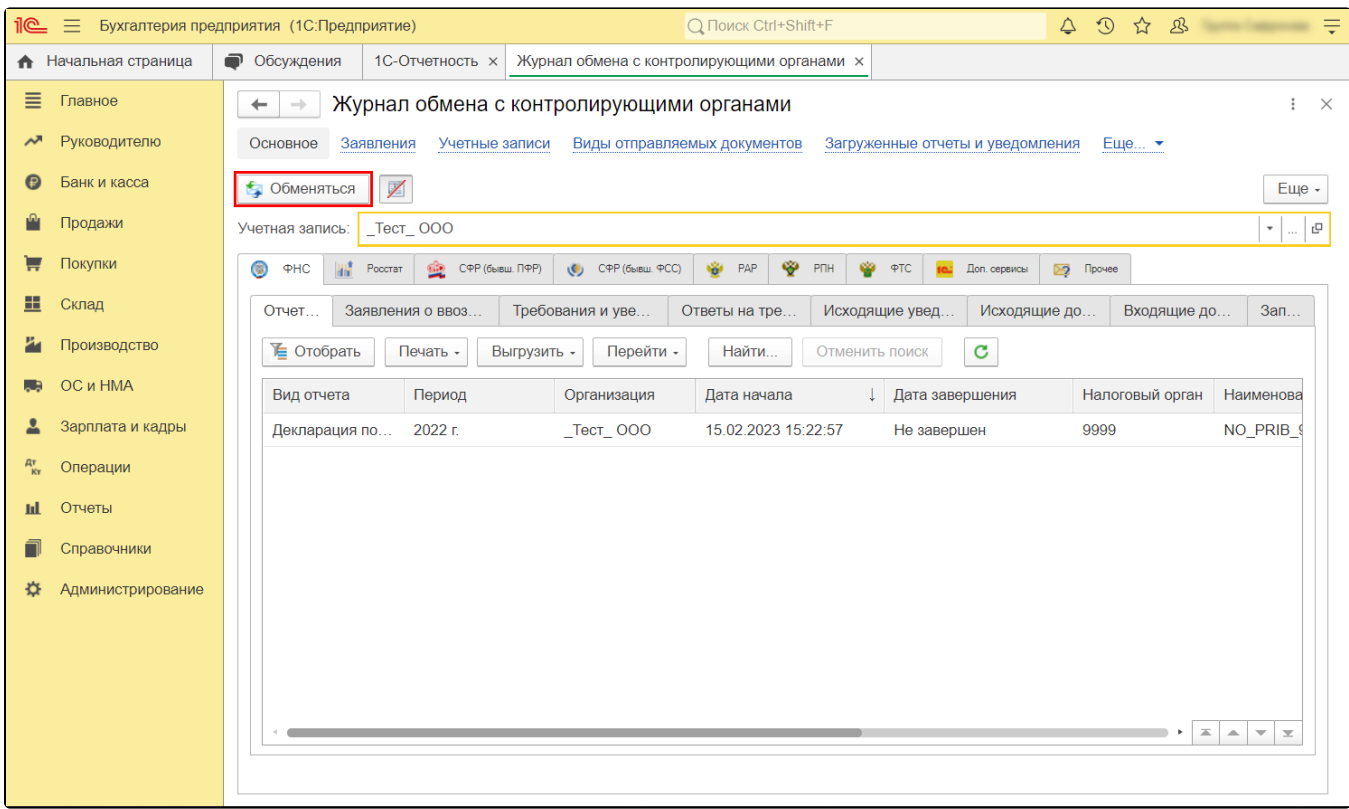

Откройте цикл обмена необходимого отчета, дважды нажав левой кнопкой мыши по строке отчета. Для просмотра расширенной информации о транзакции нажмите на необходимую строку в поле Сообщения:

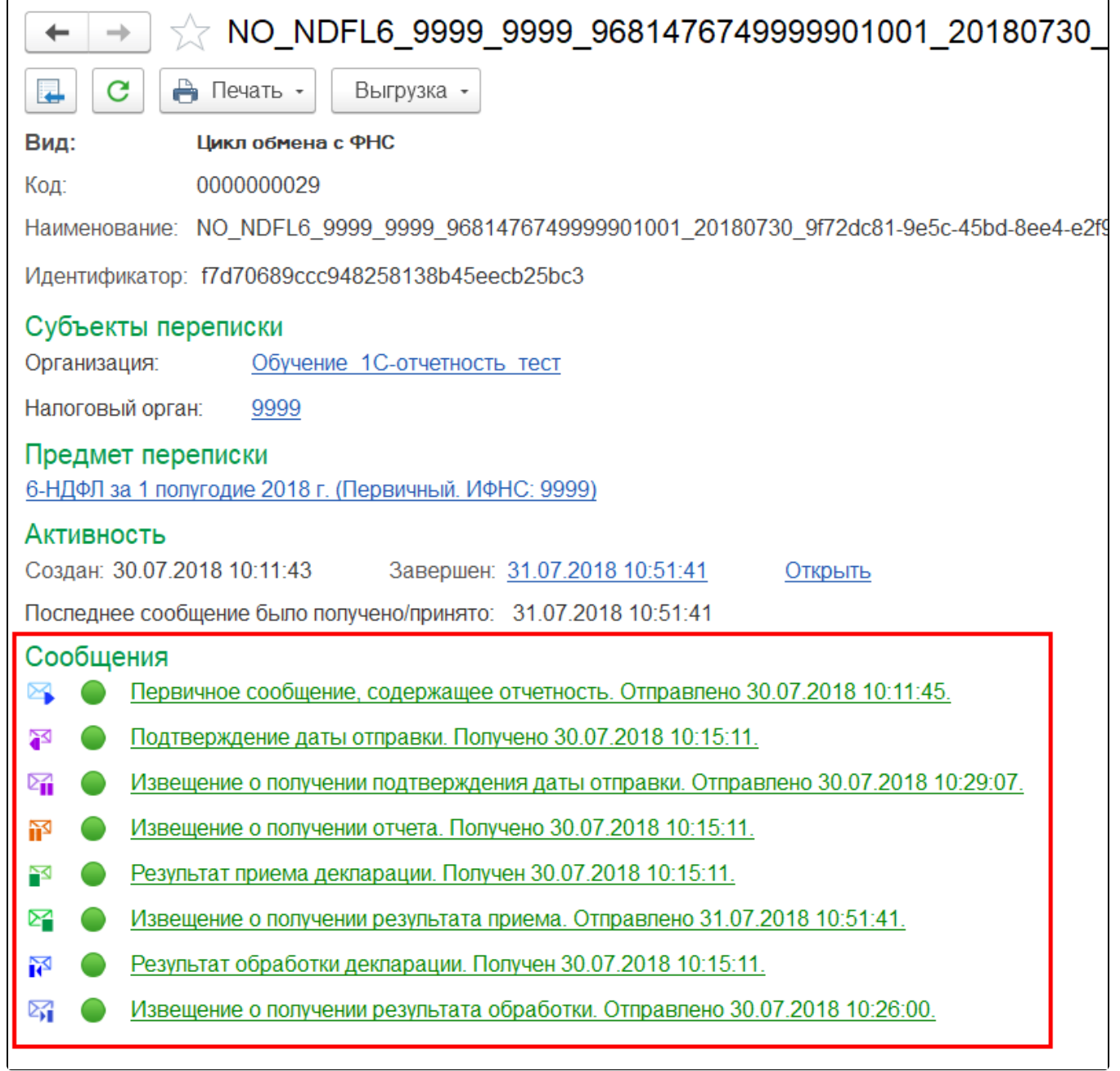

Откроется окно транспортного сообщения, в содержимом которого находится полученный документ и электронная подпись к нему. Чтобы просмотреть содержимое, вначале дважды щелкните левой кнопкой мыши на нужном пункте в окне Транспортное сообщение, затем в окне с названием содержимого, после чего нажмите Ок. Подобным образом можно просмотреть каждое полученное вложение:

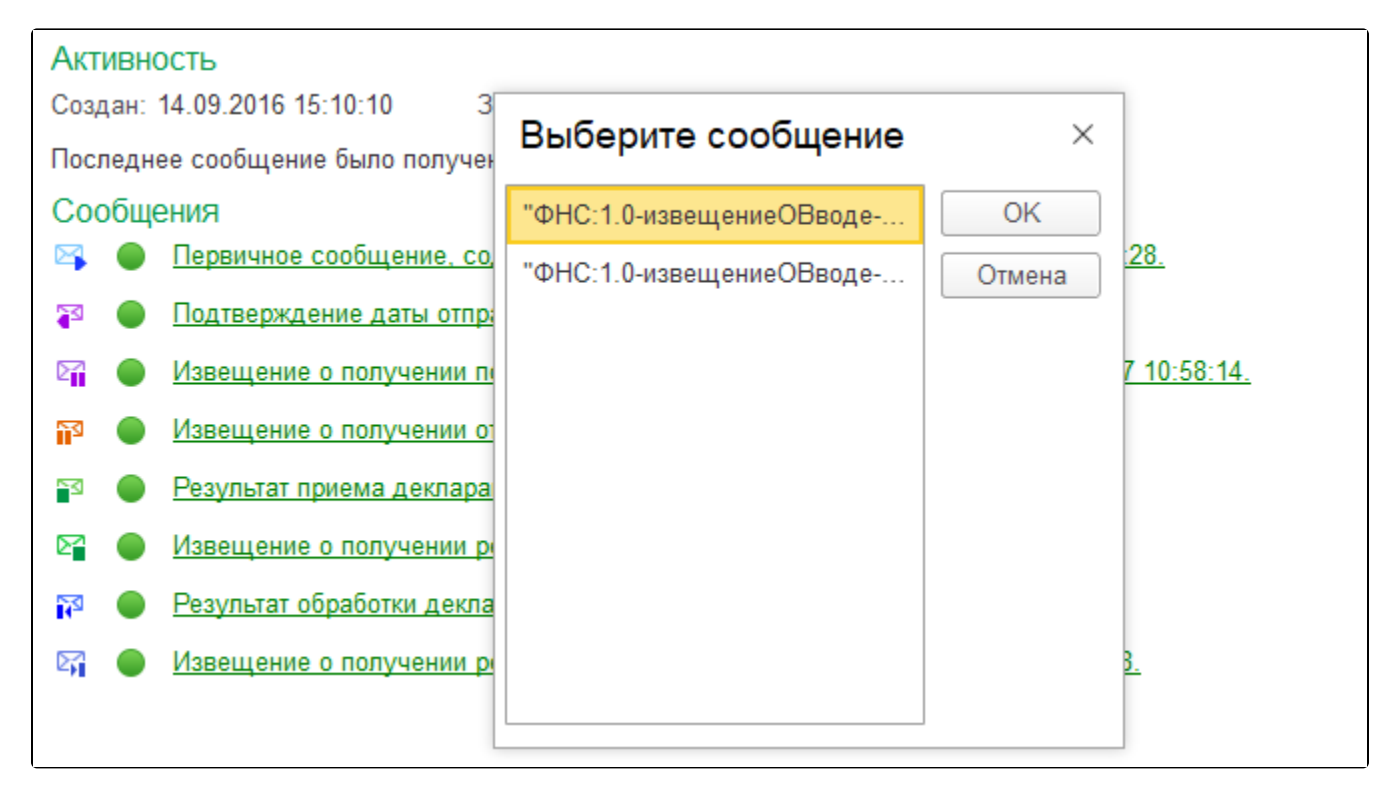

Чтобы распечатать полученные от контролирующих органов подтверждения, в цикле обмена выберите пункт Печать Показать документы:

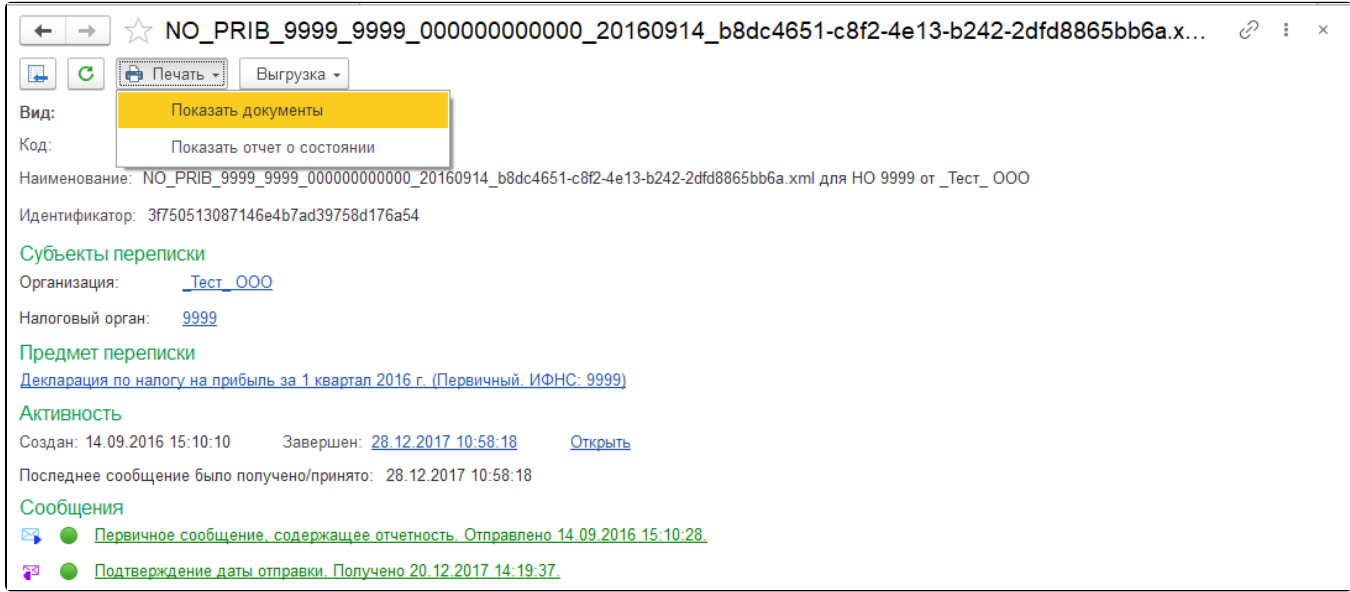